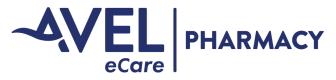

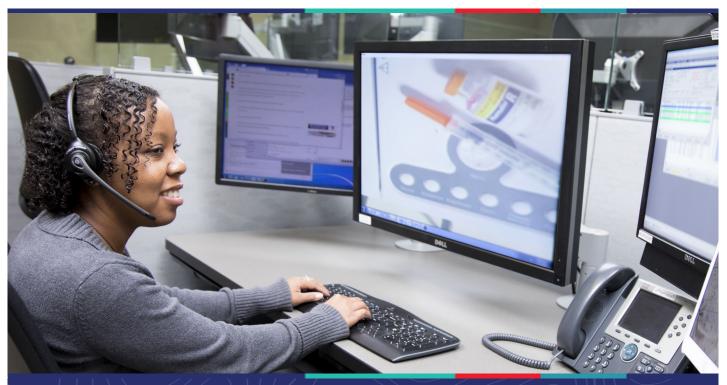

# User Guide

# **Avel eCare Pharmacy Contact Information**

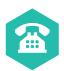

Phone Number 1-855-283-7279

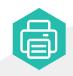

Fax Number Routine Line: 866-371-7310 Stat Line: 855-268-3457

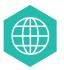

**To Learn More:** https://www.avelecare.com/services/pharmacy/

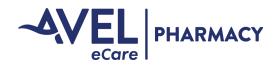

## **Table of Contents**

| Trax Access                                             |    |
|---------------------------------------------------------|----|
| Work Queue                                              | 4  |
| Close Order Tool                                        | 6  |
| Process Order Sheet                                     | 7  |
| Add Order Sheet                                         | 12 |
| Add Intervention in Trax                                | 14 |
| View Active Interventions                               |    |
| Re-Open a Closed Intervention                           |    |
| Add Discrepancy                                         |    |
| Add discrepancy to an order in Trax (new or in process) |    |
| Add a discrepancy to an added order                     | 21 |
| View an Order                                           |    |
| To View and Unlock an Order                             | 24 |
| To Change a Facility (Avel Staff Only)                  | 24 |
| Search Orders                                           |    |
| Open a Completed Order                                  |    |
| Splitting Collected Notices Apart                       | 27 |
| Printing an Order                                       |    |
| Order Volume Report                                     |    |
| Shift Summary Report                                    |    |
| Tips and Helpful Hints                                  |    |
| Clear Cache                                             |    |
| Order sheet doesn't display                             |    |
| Unable to access the website                            |    |
| Need help?                                              |    |

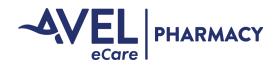

Welcome to the TRAX Trax User guide. The purpose if this guide is to train pharmacy staff to use the order management system to document order entry.

#### **Trax Access**

Trax is a web-based order management system that is accessed by following these steps:

- 1. Open internet browser [Edge, Google Chrome]
- 2. **FIRST TIME ONLY**: The first time you access Trax from your computer, you will need to register your IP address. To register your IP address, please do the following:
  - a. Go to http://www2.anteil.com/Avel/
  - b. Enter State Abbreviation, Site name, and Last name
  - c. Wait about 5 minutes
- 3. Go to internet site: https://www.averaerx.com
- 4. On the login screen, type your user name and password in the correct field and click submit. User name and password are case sensitive. You will need to change your password to have 8 characters (1 must be a symbol and it is case sensitive.) There is no limit to password attempts. If you need your password reset click the reset password button on the bottom of the page. If you do not receive an email response with a link to reset your password within 10 minutes please contact pharmacy@avelecare.com

| _=TRAX=                                        |                    |  |
|------------------------------------------------|--------------------|--|
| Username                                       |                    |  |
| Password                                       |                    |  |
| Login                                          |                    |  |
| Reset Password                                 |                    |  |
|                                                |                    |  |
| © 1983-2022 🛧 Anteil                           |                    |  |
|                                                |                    |  |
|                                                |                    |  |
| _=TRAX=                                        | before proceeding. |  |
| You must change your passwo                    | before proceeding. |  |
| You must change your password                  | before proceeding. |  |
| You must change your passwo                    | before proceeding. |  |
| You must change your password Current Password |                    |  |

Password must contain at least one of each of the following: upper-case letters, lower-case letters

|                      | umbers, and non-alphabetic characters |
|----------------------|---------------------------------------|
| Change Password      |                                       |
| Current Password*    |                                       |
| New Password*        |                                       |
| Verify New Password* |                                       |
| Change Password      | Cancel                                |

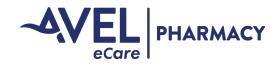

#### Work Queue

Once you are logged into Trax, you will need to open the work queue by following these steps:

1. Click on orders tab and select work queue. This screen shows you the order sheets for facilities that need to be processed. If you have access to multiple facilities (Avel eCare pharmacists), you will see order sheets for those facilities.

| Main                                            | Orders                                               | Reports                                    |   |                                        |    |                                       |                            |                                 |
|-------------------------------------------------|------------------------------------------------------|--------------------------------------------|---|----------------------------------------|----|---------------------------------------|----------------------------|---------------------------------|
| BACK                                            | Work Qu                                              | ieue                                       |   |                                        |    |                                       |                            |                                 |
|                                                 | Add Ord                                              | er                                         |   |                                        |    |                                       |                            |                                 |
| elcom                                           | Search                                               | Orders                                     |   |                                        |    |                                       |                            |                                 |
| er Na                                           | ame facil                                            | itv                                        |   |                                        |    |                                       |                            |                                 |
|                                                 |                                                      |                                            | - |                                        |    |                                       |                            |                                 |
|                                                 |                                                      |                                            |   |                                        |    |                                       |                            |                                 |
|                                                 |                                                      |                                            |   |                                        |    |                                       |                            |                                 |
|                                                 |                                                      |                                            |   |                                        |    |                                       |                            |                                 |
|                                                 |                                                      |                                            |   |                                        |    |                                       |                            |                                 |
|                                                 |                                                      |                                            |   |                                        |    |                                       |                            |                                 |
|                                                 |                                                      |                                            |   |                                        |    |                                       |                            |                                 |
|                                                 |                                                      |                                            |   |                                        |    |                                       |                            |                                 |
|                                                 |                                                      |                                            |   |                                        |    |                                       |                            |                                 |
|                                                 |                                                      |                                            |   |                                        |    |                                       |                            |                                 |
|                                                 |                                                      |                                            |   | -70 A V-                               |    |                                       |                            |                                 |
|                                                 |                                                      |                                            |   | _=TRAX=                                |    |                                       |                            | facility (Facility              |
| Orders                                          | Interventions R                                      | sports                                     |   | _=TRAX=                                |    |                                       |                            | facility (Facility              |
|                                                 | Interventions                                        | sports                                     |   | _=TRAX=                                |    |                                       |                            |                                 |
|                                                 | Interventions                                        | ports                                      |   | _=TRAX=                                |    |                                       |                            | facility (Facility<br>HELF) LOO |
| )                                               |                                                      | ports                                      |   |                                        |    |                                       |                            |                                 |
| 1                                               | Interventions R                                      | iports                                     |   | TRAX==-<br>● Request has been updated. |    |                                       |                            |                                 |
| )<br>/ Deselect Al                              | Il Orders to Close                                   |                                            |   |                                        |    |                                       |                            |                                 |
| C                                               |                                                      |                                            |   |                                        |    |                                       |                            |                                 |
| ( Deselect Al                                   | Il Orders to Close                                   |                                            |   |                                        |    |                                       |                            |                                 |
| K<br>t / Deselect Al                            | Il Orders to Close                                   |                                            |   |                                        |    |                                       |                            |                                 |
| K<br>t / Deselect Al<br>ct All Desele           | Il Orders to Close                                   |                                            |   |                                        |    |                                       |                            |                                 |
| K<br>t / Deselect All<br>Ct All Desele<br>Queue | Il Orders to Close<br>ect All Close Sele             | tted)                                      |   | Request has been updated.              | 29 | tient Last Patient First              | Patient ID Pharmackst Com  | HEF LOS                         |
| / Deselect Al<br>t All Desele<br>Queue          | Il Orders to Close<br>ect All Close Sele<br>Priority | ted                                        |   |                                        |    |                                       | Patient ID Pharmacist Coma | REP LOS                         |
| / Deselect Al<br>t All) Desele<br>Queue         | Il Orders to Close<br>ect All Close Sele             | TAT Facility<br>(0.0000 Avel Test Facility |   | Request has been updated.              |    | tient Last Patient First<br>ck Donald | Patient ID Pharmacist Com  | HEF LOS                         |
| Deselect Al<br>All Desele<br>ueue               | Il Orders to Close<br>ect All Close Sele<br>Priority | ted                                        |   | Request has been updated.              | Du |                                       | Patient ID Pharmacist Come | REP LOS                         |

2. In the Work queue, you will see the priority, facility name, patient name, patient identification (ID), and the pharmacist comments regarding the specific order sheet. You will also have the ability to adjust the column widths and sort via the columns. The work queue screen is defined in the table below.

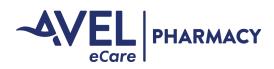

| Field                                    | Definition                                                                                                    |
|------------------------------------------|----------------------------------------------------------------------------------------------------|
| Select                                   | This box is checked if you would like to close the order<br>without opening it. See section "Close Order Tool" for<br>more information on this function.                                                                                                    |
| Priority                                 | <ul> <li>The priority of the order sheet:</li> <li>ED - An emergency department (ED) order is in the work queue that needs prospective review. This is an order sheet with a high priority.</li> <li>STAT - A stat order is in the work queue. This is an order sheet with a high priority.</li> <li>Video - A still image that requires pharmacist verification.</li> <li>Fax Fail - A notice to let you know that the fax you sent did not go through.</li> <li>Patient Consult - A notice for patient discharge counseling.</li> <li>Blank - A routine order in the work queue and will be worked in chronological order.</li> <li>ED-R - A retrospective review of an autoverified ED order.</li> </ul> |
| ТАТ                                      | Turn-Around-Time: This is the time that has elapsed since the order sheet was received.                                                                                                    |
| Facility                                 | Names the facility that has order sheets that need to be processed depending on user access.                                                                                                    |
| Location                                 | The nursing station or location where the order sheet originated from.                                                                                                    |
| Patient Last Name and Patient First Name | The patient name once it has been populated.                                                                                                    |
| Patient ID                               | Displays the patient ID number/account number once it has been populated.                                                                                                    |
| Pharmacist Comments                      | Notes about the order sheet entered by the pharmacist.<br>The text is truncated so only the first line of comments<br>will display in the work queue. To see all of the<br>comments, open or view the order.                                                                                                    |
| User ID                                  | Displays the user ID who is currently processing the order sheet. If no one is processing the order this field is blank.                                                                                                    |
| View                                     | Gives a user the ability to preview an order sheet or a<br>read-only access to an order sheet while another user is<br>processing the order sheet.                                                                                                    |
| Open                                     | Gives a user the ability to open an order sheet for processing.                                                                                                    |

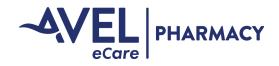

#### **Close Order Tool**

From the work queue, select the orders you would like to close by checking the box or by using the Select All button.

| Main Orders I          | nterventions Reports |                    |
|------------------------|----------------------|--------------------|
|                        |                      |                    |
| Select (Deselect All ) | Orders to Close      |                    |
| Select All teselec     | TAIL Close Selected  |                    |
| Work Queue             |                      |                    |
| Print                  |                      |                    |
| Select Priority        | TAT                  | Facility           |
| STAT                   | 0:00:03              | Avel Test Facility |
|                        | 19:00:21             | Avel Test Facility |
|                        | 0:00:03              | Avel Test Facility |
|                        |                      |                    |

To close the orders, select the Close Selected button.

| BACK<br>Select / Deselect All | Reports  |                    |
|-------------------------------|----------|--------------------|
| Select Priority               | TAT      | Facility           |
| STAT                          |          | Avel Test Facility |
|                               | 19:00:21 | Avel Test Facility |
|                               | 0:00:03  | Avel Test Facility |

Your username will be the associated closer if the orders when you use the close order tool.

| STAT | 2023-07-03 12:37:59 | Avel Test Facility | Nursing Station | Test     | test   |              | facility |    |
|------|---------------------|--------------------|-----------------|----------|--------|--------------|----------|----|
|      | 2023-07-03 12:37:52 | Avel Test Facility | Nursing Station | <b>2</b> |        |              | facility | (  |
| STAT | 2023-07-03 12:37:46 | Avel Test Facility | Nursing Station | <b>E</b> |        |              | facility |    |
|      | 2023-07-03 12:24:08 | Avel Test Facility | Nursing Station |          |        |              | facility | (  |
|      | 2023-07-03 12:24:00 | Avel Test Facility | Nursing Station | Duck     | Donald | AH1234565767 | facility | l. |

#### **PLEASE NOTE**

If your facility does not utilize the Trax software, but notices are sent to Trax while you are covering, please use the close order tool to close out the orders prior to Avel eCare Pharmacy starting services. If you don't do this, all orders from the day will populate our work queue and we will need to double check each order to ensure it was completed.

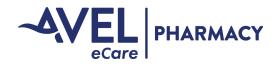

#### **Process Order Sheet**

Once you are in the work queue, you will follow these steps to process an order sheet.

1. Click on the Open button.

|                            |                             |                 |              |               |            |                                | facility      | (Facility Tes |
|----------------------------|-----------------------------|-----------------|--------------|---------------|------------|--------------------------------|---------------|---------------|
| Main Orders Inter          | ventions Reports            |                 |              |               |            |                                |               |               |
| BACK                       |                             |                 |              |               |            |                                | HEL           | [L000UT       |
| ielect / Deselect All Orde | er to Olaco                 |                 |              |               |            |                                |               |               |
| elect All Deselect All     |                             |                 |              |               |            |                                |               |               |
| elect All Deselect All     | Close selected              |                 |              |               |            |                                |               |               |
| lork Queue                 |                             |                 |              |               |            |                                |               |               |
| Print                      |                             |                 |              |               |            |                                | Filter Search |               |
| elect Priority             | TAT Facility                | Location        | Patient Last | Patient First | Patient ID | Pharmacist Comments User ID    | View Open     |               |
| - OTAT                     | 0:00:12 Avel Test Facility  |                 | Duck         | Donald        |            |                                |               |               |
| STAT                       | 0100112 Pire rest Patinty   |                 | DUCK         | Donaid        |            | facility (in use)              | View          | E             |
|                            | 19:00:30 Avel Test Facility | **Site RPh only | Mouse        | Mickey        |            | facility (in use)<br>New Vanco | View Open     |               |

- a. If you see multiple pages and would like to split out page(s). Please see Split order section in the Table of Contents.
- 2. Open the patient profile in the electronic medication record (EMR).
- 3. On the Edit Order screen, you will see the following fields and the order image on the right hand side of the screen. See below for field descriptions:

| TR                                                                                                    | AX= facility (Facility Test)                                                                                                    | Select Page 1                                                                                        |
|----------------------------------------------------------------------------------------------------|----------------------------------------------------------------------------------------------------|----------------------------------------------------------------------------------------------------|
| Main Orders Interventions Reports                                                                                                    |                                                                                                    | Select Page 1 to                                                                                     |
| BACK                                                                                                    | HELP                                                                                                    |                                                                                                    |
| Edit Order                                                                                                    |                                                                                                    |                                                                                                    |
| Facility     Avel Test Facility       Date Received     2023-05-03 12:59:55       Location     Nursing Station ▼       unlock     Priority*       Priority*     Routine ▼       File     Choose File       No file chosen       Patient Last*     Bunny       Patient First*     Bugs       Patient ID     AH1234567       Hold     ▼ | Site Info<br>IP OP ED-Retro<br>Renal Adjustment Policy<br>Pharmacy to Dose Enter a X1 Dose<br>No Flush Entry<br>Discharge counseling by phone<br>Med ID via eVerify<br>Home Med ID via eVerify | Lass-283-7279 Phone<br>1-855-283-7279 Phone<br>1-866-371-7310 Routine Fax<br>1-855-268-3457 STAT Fax |
| Comments Discrepancy                                                                                                    |                                                                                                    |                                                                                                    |
| Complete Save as In Process Fax Location Sp                                                                                                    | blit Order Add Intervention Cancel                                                                                                    |                                                                                                    |
| Order History                                                                                                    |                                                                                                    |                                                                                                    |
| E Print                                                                                                    | Filter Search                                                                                                    |                                                                                                    |
| Modified Modified By Status Facility New O                                                                                                    | orders Discontinued Orders Pt. Last Pt. First Co                                                                                                    |                                                                                                    |
| 2023-05-         Facility Test         RPH         Avel         0           03         Action         Test         13:14:07-         Required         Facility           05         05         05         05         05         05         05                                                                                         | 0 Bunny Bugs                                                                                                    |                                                                                                    |

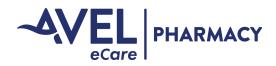

#### **Process Order Sheet**

| Field                | Definition                                                                                                    |
|----------------------|----------------------------------------------------------------------------------------------------|
| Facility             | Facility location where the order sheet originated from.                                                                                                    |
| Phone Icon           | All facility phone numbers stored in Trax will appear in a pop up once this icon is clicked.                                                                                                    |
| Location             | Location within the facility where the order sheet originated from (Nursing station, CPOE, etc.).                                                                                                    |
| Location Phone #     | The phone number for the location where the order sheet originated from.                                                                                                    |
| Location Fax #       | The fax number for the location where the order sheet originated from.                                                                                                    |
| Priority             | <ul> <li>Defined by the fax number that the order was sent to:</li> <li>Routine</li> <li>ED - Orders that require high priority</li> <li>Stat - Orders that require high priority</li> <li>Video - Orders that require visual verification</li> <li>Patient Consult- Notice that requires patient discharge consultation</li> <li>Fax Fail</li> <li>ED-R - Retrospective review of ED orders</li> </ul> |
| Reason for Delay     | Drop down menu will appear if the turn-around time for routine and stat orders have breached.                                                                                                    |
| File                 | Allows a user to upload a PDF file from their desktop to the order management system.                                                                                                    |
| Patient Last & First | Fields where patient name will be populated.                                                                                                    |
| Patient ID           | Field where the patient ID will be populated.<br>(Please include all characters)                                                                                                    |
| Comments             | Notes about the order sheet entered by the pharmacist.                                                                                                    |
| Discrepancy          | Select this box to enter a discrepancy.                                                                                                    |
| Site Info            | List of facility specific information.                                                                                                    |

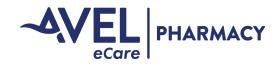

#### **Process Order Sheet**

To rotate the order sheet, you will right click on the right side of the screen and hover over the page until the rotation/annotation symbols appear and select one of the 2 green arrow options. When you rotate the pages, it rotates all pages the same direction if the orders have been collated. You cannot selectively rotate the pages.

See below for rotation and view symbol definitions:

| Symbol                                          | Definition                     |  |
|-------------------------------------------------|--------------------------------|--|
| r                                               | Rotates the image 90 degrees   |  |
| •                                               | Rotates the image 180 degrees  |  |
|                                                 | Magnifies the image            |  |
| Terrare<br>Marian<br>Marian<br>Marian<br>Marian | Returns image to original size |  |

4. Begin processing the order sheet in the EMR. To document on the orders you will use the following symbols as defined below:

| Symbol | Definition                                                                         |
|--------|------------------------------------------------------------------------------------|
| Τ      | Text box - Type text on the order<br>sheet.                                        |
| 1      | Stamp - Predefined text that can<br>be placed on an order sheet.                   |
| •      | Green Circle - New Order.                                                          |
| ×      | Red X - Discontinued Order.                                                        |
| 0      | Orange Null Sign - No Medication<br>Order.                                         |
| DUP    | Orange Dup - Duplicate Order.                                                      |
|        | Yellow Arrow - Draw attention to something on the document.                        |
|        | Blue Screen - Each medication<br>that is discussed during patient<br>consultation. |
|        | (Avel eCare Pharmacists only)                                                      |

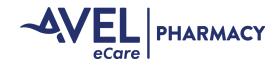

#### **Process Order Sheet**

The system automatically defaults to the green circle or the new order symbol and you will left click this next to each new order that is entered/verified into the system. As you place green circles and red x's on the order page the system will automatically count your orders in the lower right hand corner of the order management software.

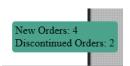

Change Symbols

• To change symbols you will right click and continue to hold the right click down, now hover your mouse over to the next symbol you would like to utilize and release the right click. If you change symbols while processing a page, the last symbol selected will be your default until you select a new symbol.

**Move Symbols** 

• To move a symbol, you hover over the symbol with your mouse, left click on the symbol and drag it to the correct location.

Text Box

- The text box will put 146 characters in a line and it will save the information when you click off the text box. If you do not put anything in the text box click off of the box it will leave a blue line.
- You will be able to go back into the text area and make revisions before you click Save as In Process or Complete by clicking on Edit Text.

| Edit Text | ]                                                      |
|-----------|--------------------------------------------------------|
| Pharmacy  | ( to Dose                                              |
|           | Pharmacy to Dose                                       |
|           | 87 yo M started on Vancomycin 1g IV q24h.              |
| Cr 1.5,   | Cr 1.5, CrCI~30ml/min.                                 |
| Vancomy   |                                                        |
| dose on   | Vancomycin trough ordered prior to 5th dose on 7/10/23 |

• When you place the text on the order it will have a white background so you will be able to place the text box anywhere on the sheet.

<u>T</u>PO<u>J</u>B'<u>PP</u>h pain <u>hater</u>, <u>T</u>-<u>T</u><u>Putfs</u><u>PPN</u><u>S</u> <u>300</u>MyThe text has a white background. <u>W</u><u>The text has a white background.</u> <u>C</u><u>The text has a white background.</u>

**Delete Symbols** 

- To delete a symbol, you hover over the symbol with your mouse, left click on the symbol and drag it to the upper left hand corner of the order sheet to the black trash can that appears.
- To delete all symbols, you right click and hold and select the trash can icon.

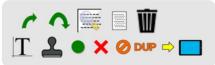

Then you get a confirmation screen at the top of the page.

| Are you sure you would you like to clear all ann | otations now | 1?     |
|--------------------------------------------------|--------------|--------|
|                                                  | ОК           | Cancel |

Cancel

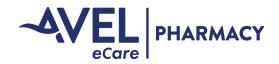

#### **Process Order Sheet**

5. Once you have documented the orders and made any text notations on the order you will finish processing the order. You will save the order as In Process or Complete.

Complete Save as In Process Fax Location Split Order Duplicate Page Cancel Add Intervention

- In Process Order pending clarification to complete
  - ° To fax back your concern/clarification you will click on the Fax location button Fax Location
  - <sup>o</sup> Then a box will appear with the facility name, the nursing location, and the fax number populated, the pages you want to fax back, and then click Send Fax. To select pages, you click on the box to place a check in it.

Select Page 1 🗹 Page 3 🗹

If you would like to send to a fax number that isn't listed in the drop down menu, select "Other" in the Location drop down and then type in the 10 digit fax number in the Fax Number field.

If you type in more than the 10 digit number you will get a fax validation error prompting you to only enter 10 digits.

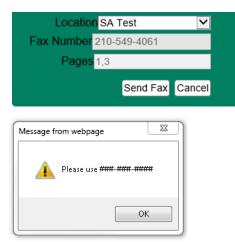

- Ensure you have noted comments about why the order is in process in the comments field and then click on Save as In Process.
- Complete Order completed and removed from work queue.
- Split Order To separate out page(s) of orders if they were faxed in simultaneously.
- Duplicate Page To create a duplicate page for handling multiple patients in the same facility.
- Add Intervention To add an intervention to the Trax Intervention queue.

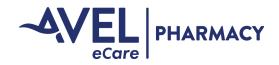

#### Add Order Sheet

In some circumstances, you may need to add an order sheet to the work queue. For example, you do not receive an order sheet to notify you of orders pending verification and need to document your workflow. To add an order sheet, follow these steps.

1. Click on Orders tab and select add order or click Add Order from the Work Queue.

| Main    | Orders Reports | Main Orders Interventions Reports     |
|---------|----------------|---------------------------------------|
| BACK    | Work Queue     | BACK                                  |
|         | Add Order      |                                       |
| Welcom  | Search Orders  | Select / Deselect All Orders to Close |
| User Na | me facility    | Add Order Select All Close Selected   |
|         |                | Work Queue                            |
|         |                | E Print                               |
|         |                | Select Priority TAT Facility          |

2. Select the Facility from the drop down menu.

| Add Orde  | r                  |   |
|-----------|--------------------|---|
| Facility* | •                  | ł |
| Next      | Avel Test Facility |   |

3. Fill in the Location and Priority from the drop down menus.

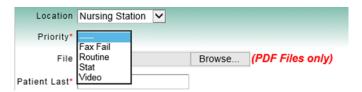

4. Fill in the patient name (Last & First), patient ID (all characters) and click Next to get a blank order sheet where you can document orders. (Fields marked with an asterisk are mandatory fields)

| Patient Last*  | Duck       |     |
|----------------|------------|-----|
| Patient First* | Donald     |     |
| Patient ID     | AH987654 × |     |
| Hold           | 💙          |     |
| Comments       |            | < > |
| Next           |            |     |

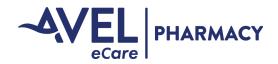

#### Add Order Sheet

5. Now you are in the edit order screen and can document orders on the blank page that you are processing. You can fax the new order sheet back to a nursing station.

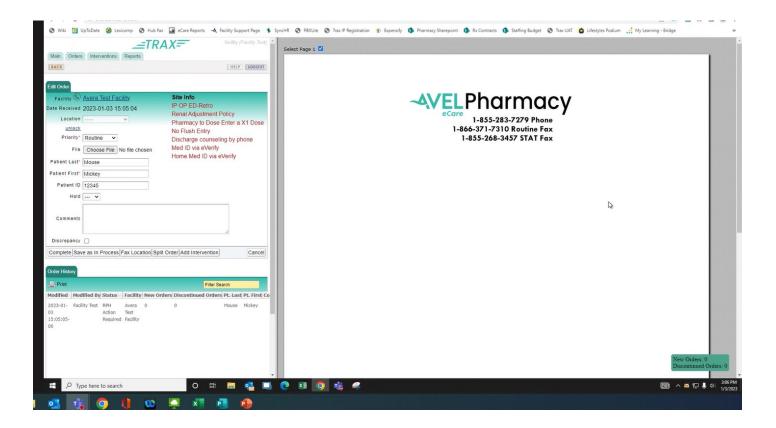

6. Once you have completed your documentation, save the order as In Process or Complete.

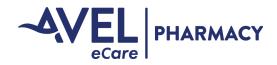

#### Add Intervention in Trax

- 1. Open order sheet from work queue or add a new order.
- 2. Process orders on order sheet and populate patient name and patient ID.
- 3. Click Add Intervention from the Edit Order Screen, your user ID will still show you are actively working on the order in the work queue.

| Edit Order                                                                |                                                                                                    |                                                                                                    |                        |
|---------------------------------------------------------------------------|----------------------------------------------------------------------------------------------------|----------------------------------------------------------------------------------------------------|------------------------|
| Facility<br>Date Received<br>Location<br><u>unlock</u><br>Location Phone# | Avel Test Facility<br>2023-01-03 17:32:09<br>Nursing Station v<br>605-322-2096<br>Routine v<br>Choose File No file chosen | Site Info<br>IP OP ED-Retro<br>Renal Adjustment Policy<br>Pharmacy to Dose Ente<br>No Flush Entry<br>Discharge counseling by<br>Med ID via eVerify<br>Home Med ID via eVerif | r a X1 Dose<br>y phone |
| Patient First*<br>Patient ID<br>Hold                                      | Donald 12345                                                                                                    |                                                                                                    |                        |
| Comments<br>Discrepancy                                                   |                                                                                                    |                                                                                                    | 1                      |
| Complete Save                                                             | as In Process Fax Location Sp                                                                                             | lit Orde Add Intervention                                                                                                    | Cancel                 |

4. Now you will be brought to the Add intervention screen and your facility, patient name, patient ID, and location will be pre-populated if the name was populated in the Edit Order screen.

| Add Intervention        |                           |
|-------------------------|---------------------------|
| Facility*               | Avel Test Facility 🗸      |
| Location                | Nursing Station V         |
| Patient Last            | Duck                      |
| Patient First           | Donald                    |
| Patient ID              | 12345                     |
| Intervention Type*      | <b>v</b>                  |
| Medication*             | Medication Add Medication |
| Comments                |                           |
| Follow up Date          | 2023-01-04 Clear          |
| Recommendation Accepted | <b>v</b>                  |
| Save & Follow Up Save & | Complete                  |

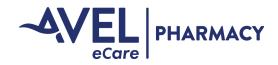

#### Add Intervention in Trax

5. Fill in the intervention type from the drop down menu that is applicable.

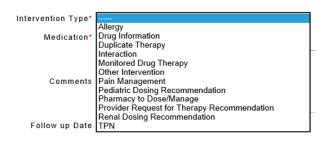

 Add the medication. You will need to add these via generic name and select them from the drop down list. Do NOT free text a medication, if a medication needs to be added, please contact Avel eCare Pharmacy at pharmacy@avelecare.com. If you are working with a combination product, you will search for the product using one of the generic names. Ex. to find Maxzide or Dyazide – Search as Hydrochlorothiazide.

| Medication | hydroch ×                              | Add Medication |
|------------|----------------------------------------|----------------|
|            | Hydrochlorothiazide                    |                |
|            | Hydrochlorothiazide and Reserpine      |                |
| Comments   | Hydrochlorothiazide and Spironolactone |                |
|            | Hydrochlorothiazide and Triamterene    |                |
|            |                                        | 2              |

7. Fill in the comments regarding the intervention.

| Medication       | Warfarin         | Add Medication                                                   |                |
|------------------|------------------|------------------------------------------------------------------|----------------|
| Comments         |                  | e dose of warfarin 5mg daily for history nit 2.7. Next INR 11/27 | ^              |
| Follow up Date   | 2015-11-27 Clear |                                                                  | <sup>∨</sup> 0 |
| Save & Follow Up | Save & Complete  |                                                                  |                |

#### 8. Save the Intervention.

- a. If the intervention requires follow-up:
  - i. Advance the date to the date of next follow-up by clicking on the calendar.
  - ii. Click Save & Follow Up.
  - iii. Now you will be taken back to your order to finish processing.
- b. If the intervention is complete.
  - i. Click Save & Complete.
  - ii. Now an intervention summary will appear and you will need to fill in an intervention summary and click Complete.

|                      | <u>ePharmacy</u> followed anticoagulation care plan during<br>admission. Patient remained therapeutic during admission<br>and discharged on a therapeutic dose. | ^ |
|----------------------|----------------------------------------------------------------------------------------------------|---|
| Intervention Summary |                                                                                                    |   |
|                      |                                                                                                    | ~ |
|                      | Complete                                                                                                    |   |

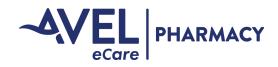

#### **View Active Interventions**

1. Click on the Interventions tab and select Active Interventions.

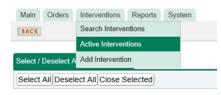

2. Now you will have a list of active interventions for your facility. They are sorted by Due Date first and then alphabetically. You will be able to see all active interventions (those started by your facility staff and by Avel eCare Pharmacy Staff). You will only be able to open interventions that have been started by your facility staff by clicking on the open button. You can view Avel eCare Pharmacy interventions by clicking on the view button.

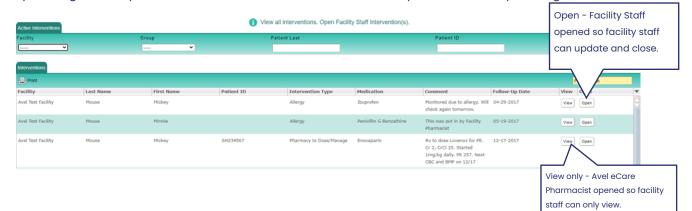

- 3. To update a facility intervention.
- a. Click on Open

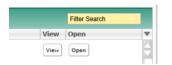

- b. You can update the patient name and patient ID at anytime so if a patient changes account numbers you can update the intervention to follow or if you accidentally entered it under the incorrect patient, you can update the name accordingly.
- c. To add follow-up information click on the 🔍 next to the comments section and a new comments section will appear.

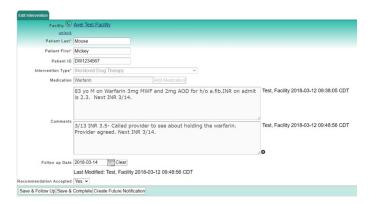

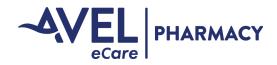

#### **View Active Interventions**

d. You can create a notification that will show up in the work queue to guide the pharmacists to check the intervention queue for a medication level that will be back at a specific time.

Click to Create Future Notification

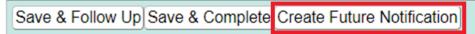

Select the date/time that you want the notification to show up in the work queue and add a note in the comment to guide the pharmacist to the intervention and hit Save Notification.

| Date          |                          |
|---------------|--------------------------|
| Time 00:00:00 |                          |
| Comment       |                          |
|               |                          |
|               |                          |
|               | Save Notification Cancel |

You will get a confirmation that the future notification is set to show up in the work queue.

| Saved |                                   |
|-------|-----------------------------------|
| The F | uture Notification has been saved |

And then it will drop in the queue at the bottom of the queue with the note you added to the comments so the pharmacists will come across it like regular workflow vs. having to sift through all the notes at the top of the queue.

| Select / Desele | ct All Orders to Close |                           | () Re | quest has been updated. |   |             |               |              |                   |                 |       |      |
|-----------------|------------------------|---------------------------|-------|-------------------------|---|-------------|---------------|--------------|-------------------|-----------------|-------|------|
| Add Order       | select All]Close Sele  |                           |       |                         |   |             |               |              |                   |                 |       |      |
|                 | select All Close Sele  | cted                      |       |                         |   |             |               |              |                   |                 |       |      |
| Work Queue      |                        |                           |       |                         |   |             |               |              |                   | Filter Search   |       |      |
| Select          | Priority               | TAT Facility              |       | Location                | P | atient Last | Patient First | Patient ID   | Pharmacist Comme  | nts User ID Vie | w Op  | en 🔻 |
| •               | 0                      | :04:28 Avel Test Facility |       |                         |   |             |               |              |                   | Vi              | tw 0; | ien  |
|                 | 0.                     | Avel Test Facility        |       |                         | н | louse       | Mickey        |              |                   | Vi              | rw Op | Jen  |
|                 | •                      | 200:02 Avel Test Facility |       | Nursing Station         | D | uck         | Donald        | AH1234565789 | Vancomycin trough | Vi              | tw Og | Jen  |

#### e. If the intervention is complete

- i. Click Save & Complete
- ii. Now an intervention summary will appear and you will need to fill in an intervention summary, if the recommendation was accepted, and click Complete.

| ePharmacy followed anticoagulation care plan during<br>admission. Patient remained therapeutic during admission<br>and discharged on a therapeutic dose. | ^                                                        |
|----------------------------------------------------------------------------------------------------|----------------------------------------------------------|
|                                                                                                    |                                                          |
|                                                                                                    |                                                          |
|                                                                                                    | ~                                                        |
| Complete                                                                                                    |                                                          |
|                                                                                                    | admission. Patient remained therapeutic during admission |

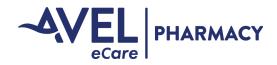

#### **Re-Open a Closed Intervention**

You can re-open an intervention within 72 hours of close if it was accidentally closed in error.

- 1. Search for the intervention.
- 2. Select the facility and select your dates and click search.

| Search Interventions |       |   |                              | View all interventions. | Open Facility Staff Inte | ervention(s). |            |   |        |
|----------------------|-------|---|------------------------------|-------------------------|--------------------------|---------------|------------|---|--------|
| Facility             | Group |   | Include Active Interventions | Start Date*             | End Date*                | Patient Last  | Patient ID | _ | Clear  |
| Avel Test Facility 👻 |       | ~ | 2                            | 2023-06-06              | 2023-07-06               |               |            |   | Search |

3. The interventions for the facility will be listed below and you can select Re-Open.

| Search Interventions |           |                    | <ol> <li>View all interventions.</li> </ol> | Open eCare Pharma     | cist Intervention(s). |               |                       |          |
|----------------------|-----------|--------------------|---------------------------------------------|-----------------------|-----------------------|---------------|-----------------------|----------|
| Facility             |           | Group In           | clude Active Interventions                  | Start Date*           | End Date*             | Patient Last  | Patient ID            | Clear    |
|                      | ~         | eCare Pharmacist 👻 |                                             | 2023-06-06            | 2023-07-06            |               |                       | Search   |
| Interventions        |           |                    |                                             |                       |                       |               |                       |          |
| Print Print          |           |                    |                                             |                       |                       |               | Filter Search         |          |
| Facility             | Last Name | First Name         | Patient ID                                  | Intervention Type     | Medication            | Creation Date | Status View Open      | <b>v</b> |
| Avel Test Facility   | Duck      | Donald             | AH1234565767                                | Pharmacy to Dose/Mana | ge Vancomycin         | 07-06-2023    | Complete View Re-Open | ÷        |

4. Now you can click on the plus sign and add additional notes if the intervention accidentally got closed.

| Edit Intervention       |                                                                                                    |
|-------------------------|----------------------------------------------------------------------------------------------------|
| Facility 🕓              | Avel Test Facility                                                                                                    |
| unlock                  |                                                                                                    |
| Patient Last*           | Duck                                                                                                    |
| Patient First*          | Donald                                                                                                    |
| Patient ID              | AH1234565767                                                                                                    |
| Intervention Type*      | Pharmacy to Dose/Manage                                                                                                    |
| Medication              | Vancomycin Add Medication                                                                                                    |
|                         | 87 yo M started on Vancomycin 1000mg IV q24h for cellulitis, 66 inches, La 68kg, Cr 1.5, CrCl~30ml/min, t 1/2 23h. Vanco trough ordered prior to 5th dose. |
| Comments                |                                                                                                    |
|                         | ID consulted and <u>wants</u> to shoot for an AUC of 500-600                                                                                               |
| Follow up Date          | 2023-07-07 Clear                                                                                                    |
|                         | Summary                                                                                                    |
| Intervention Summary    |                                                                                                    |
|                         | Last Modified:                                                                                                    |
| Recommendation Accepted | Yes •                                                                                                    |
| Save & Follow Up Save & | Complete Create Future Notification                                                                                                    |

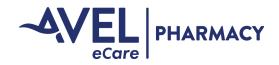

#### Add Discrepancy

Discrepancies are defined as order entry discrepancies or medication errors. If you come across an issue when you are reviewing work and need to document a discrepancy, you can do this in one of 2 ways.

- 1. Add a discrepancy directly into Trax. Discrepancies are attached to an order, so you can add a discrepancy to:
  - to an order that is in Trax or
  - to a new order that you add in Trax
- 2. Manually complete the Discrepancy Form and fax form into Trax.

## Add discrepancy to an order in Trax (new or in process)

1. Click the Open button from the work queue.

| Work Queue |          |         |                     |                 |             |               |            |                     |                   |      |        |
|------------|----------|---------|---------------------|-----------------|-------------|---------------|------------|---------------------|-------------------|------|--------|
| 🚊 Print    |          |         |                     |                 |             |               |            |                     | Filter Sear       | ch   |        |
| Select     | Priority | TAT     | Facility            | Location        | Patient Las | Patient First | Patient ID | Pharmacist Comments | User ID           | View | Open 🔻 |
| 8          |          |         | Avera Test Facility | Nursing Station | test        | test          |            |                     | In Use<br>- admin | View |        |
|            |          | 0:00:00 | Avera Test Facility | Nursing Station | Mouse       | Mickey        | AH1234567  |                     |                   | View | Open   |

2. On the edit order screen fill in the patient name, ID, Location, etc. Please note that if you search for the order 24 hours after completion, you will not be able to see the discrepancy fields so you may want to note discrepancy in the 1<sup>st</sup> comments field for tracking purposes.

| Main Orders     | Reports                                            |
|-----------------|----------------------------------------------------|
| BACK            | HELP                                               |
|                 |                                                    |
| Edit Order      |                                                    |
| Facility        | Avera Test Facility                                |
| Date Received   | 2016-09-13 13:26:09                                |
| Location        | Nursing Station                                    |
| ocation Phone#  | 605-322-8541                                       |
| Location Fax#   | 605-322-2096                                       |
| Priority*       | Routine •                                          |
| File            | Choose File No file chosen (PDF Files only)        |
| Patient Last    | Mouse                                              |
| Patient First*  | Mickey                                             |
| Patient ID      | AH1234567                                          |
| Hold            | ▼                                                  |
|                 |                                                    |
| Comments        |                                                    |
|                 |                                                    |
| Discrepancy     |                                                    |
| Complete Save a | as In Process Fax Location Add Intervention Cancel |

3. Click in the discrepancy box and the discrepancy fields will appear.

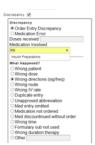

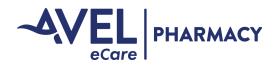

## Add discrepancy to an order in Trax (new or in process)

4. Click the appropriate radio buttons, enter the medication involved from the search box (Please contact <u>pharmacy@avelecare.com</u> to have a medication added. Please do not free text the medication).

Select the pharmacist involved from the drop down menu, fill in information that concisely describes the discrepancy and any confounding factors.

| Eacility 🕓                                                            | Avel Test Facility                                                                             | Site Info                                                              | O Wrong patient                                                                                                    |  |
|-----------------------------------------------------------------------|------------------------------------------------------------------------------------------------|------------------------------------------------------------------------|----------------------------------------------------------------------------------------------------|--|
| unlock                                                                |                                                                                                | IP OP ED-Retro                                                         | <ul> <li>Wrong drug/product</li> <li>Wrong dose</li> </ul>                                                                                                    |  |
|                                                                       | 2023-07-03 12:24:00                                                                            | No Flush Entry                                                         | O Wrong directions (sig/freq) O Wrong route                                                                                                    |  |
| <u>unlock</u><br>Location Phone#<br>Location Fax#<br>Priority*        | Nursing Station                                                                                | Discharge Counseling<br>Home Med ID via eVerify<br>scope, pending scor | Vitrong IV rate Duplicate entry Unapproved abbreviation Med entry omitted Med distorn ond ordered Med discontinued without order Vitrong time Formulary sub not used Vitrong duration therapy Other Centributing Factore           |  |
| Patient Last <sup>*</sup><br>Patient First <sup>*</sup><br>Patient ID | Duck                                                                                           |                                                                        | Policies     Legitity     Processes     Lack of Training     Computer Software     Inadequate Patient Info     Other                                                                                                    |  |
| Comments<br>Discrepancy                                               | 2                                                                                              | l.                                                                     | No Harm to Patient     Additional Patient monitoring needed     Change in Vtas Signsheed for lab work     Treatment needed/increase in stay     Permanent Patient Harm     Intensity Medical Care     Cause or contribute to Death |  |
| O Med<br>Doses<br>Medica                                              | ancy<br>er Entry Discrepancy<br>lication Error<br>received<br>tion Involved<br>ancy Medication |                                                                        | Pharmadist Involved<br>Comments                                                                                                    |  |

5. Now you can save the order as complete.

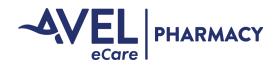

#### Add a discrepancy to an added order.

- 1. Add an order to the work queue (see table of contents for directions on adding an order).
- 2. On the edit order screen fill in the patient name, ID, Location, etc. Please note that if you search for the order 24 hours after completion, you will not be able to see the discrepancy fields so you may want to note discrepancy in the 1<sup>st</sup> comments field for tracking purposes.

| Edit Order                                   |                                                                                               |                                                 |
|----------------------------------------------|-----------------------------------------------------------------------------------------------|-------------------------------------------------|
|                                              | Averal Telef Face When                                                                        | Site Info                                       |
|                                              | Avel Test Facility                                                                            | IP OP ED-Retro                                  |
| <u>unlock</u><br>Date Received               | 2023-07-03 12:24:00                                                                           | No Flush Entry                                  |
| Location<br><u>unlock</u><br>Location Phone# | Nursing Station V                                                                             | Discharge Counseling<br>Home Med ID via eVerify |
| Location Fax#                                | 605-322-2096                                                                                  |                                                 |
| Priority*                                    | Routine 🖌                                                                                     |                                                 |
| Reason for<br>Delay*                         | Orders Outside Service (not                                                                   | in scope, pending scor 🗸                        |
| File                                         | Choose File No file chosen                                                                    | 1                                               |
| Patient Last*                                | Duck                                                                                          |                                                 |
| Patient First*                               | Donald                                                                                        |                                                 |
| Patient ID                                   | AH1234565767                                                                                  |                                                 |
| Hold                                         | ¥                                                                                             |                                                 |
| Comments                                     |                                                                                               |                                                 |
| Discrepancy                                  |                                                                                               |                                                 |
| ⊖ Med<br>Doses<br>Medica                     | ancy<br>er Entry Discrepancy<br>ication Error<br>received<br>tion Involved<br>ancy Medication |                                                 |

3. Click in the discrepancy box and the discrepancy form will appear.

| crepancy 🗹                                                                  |  |
|-----------------------------------------------------------------------------|--|
| Discrepancy                                                                 |  |
| Order Entry Discrepancy                                                     |  |
| Medication Error                                                            |  |
| Doses received                                                              |  |
| Medication Involved                                                         |  |
| ins ×                                                                       |  |
| Insulin Preparations                                                        |  |
| What Happened?                                                              |  |
| OWrong patient                                                              |  |
| OWrong dose                                                                 |  |
| Wrong directions (sig/freq)                                                 |  |
| <ul> <li>Wrong route</li> </ul>                                             |  |
| O Wrong IV rate                                                             |  |
| O Duplicate entry                                                           |  |
| OUnapproved abbreviation                                                    |  |
| <ul> <li>Med entry omitted</li> </ul>                                       |  |
| O Medication not ordered                                                    |  |
| Med discountinued without order                                             |  |
| O Wrong time                                                                |  |
| <ul> <li>Formulary sub not used</li> <li>Wrong duration thereast</li> </ul> |  |
| OWrong duration therapy                                                     |  |
|                                                                             |  |

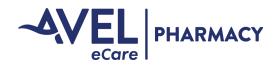

#### Add a discrepancy to an added order.

4. Click the appropriate radio buttons, enter the medication involved from the search box (Do NOT free text the medication in. Contact <u>pharmacy@avelecare.com</u> to have a medication added). Select the pharmacist involved from the drop down menu, fill in information that concisely describes the discrepancy and any confounding factors.

| Facility Site Info                                              | OPolicies                                                                                                    |
|-----------------------------------------------------------------|----------------------------------------------------------------------------------------------------|
| unlock IP OP ED-Retro                                           | OLegibility                                                                                                    |
| te Received 2023-07-03 12:24:00 No Flush Entry                  | Processess                                                                                                    |
| Discharge Counseling                                            | O Lack of Training                                                                                              |
| Location Nursing Station  Home Med ID via eVerify               | Computer Software                                                                                               |
| unlock                                                          | O Inadequate Patient Info                                                                                       |
|                                                                 | Other                                                                                                    |
| cation Fax# 605-322-2096                                        | O Outor                                                                                                    |
| Priority* Routine 👻                                             |                                                                                                    |
| Reason for Orders Outside Service (not in scope, pending scor + | Severity                                                                                                    |
| Delay"                                                          | No Harm to Patient                                                                                              |
| File Choose File No file chosen                                 | OAdditional Patient monitoring needed                                                                           |
| atient Last' Duck                                               | O Change in Vital Signs/need for lab work                                                                       |
|                                                                 | O Treatment needed/increase in stay                                                                             |
| atient First" Donald                                            | O Permanent Patient Harm                                                                                        |
| Patient ID AH1234565767                                         | Intensive Medical Care                                                                                          |
| Hold V                                                          | Cause or contribute to Death                                                                                    |
| Hold                                                            |                                                                                                    |
|                                                                 | Pharmacist Involved                                                                                             |
| Comments                                                        | Adams, John 🗸                                                                                                   |
|                                                                 | Comments                                                                                                    |
| ß                                                               | Novolog sliding scale entered                                                                                   |
| Discrepancy 🖾                                                   | as 4 times daily versus before                                                                                  |
| Discrepancy                                                     | meals as ordered.                                                                                               |
| Order Entry Discrepancy                                         |                                                                                                    |
| Medication Error                                                |                                                                                                    |
| Doses received<br>Medication Involved                           | The second second second second second second second second second second second second second second second se |
| Discrepancy Medication                                          | Complete Save as In Process Fax Location                                                                        |

- 5. Click next.
- 6. Now you can save the order as Complete.

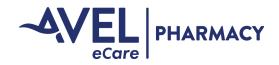

#### View an Order

In some instances, you may need to access an order sheet that is being processed by another user. For example, you may want your co-worker to review the order with you to discuss clinical matters. Order sheets can be viewed simultaneously, but can only be processed by one user.

To view an order sheet that is being processed by another user, follow these steps.

1. From the work queue you will click the view button of the order you wish to view. You will know someone is processing the order because the User ID field will be populated and the open button is not available.

| Select / Deselect All Order | s to Close                 |                 |              |               |            |                             |               |
|-----------------------------|----------------------------|-----------------|--------------|---------------|------------|-----------------------------|---------------|
| Select All Deselect All     | Close Selected             |                 |              |               |            |                             |               |
| Work Queue                  |                            |                 |              |               |            |                             |               |
| 📇 Print                     |                            |                 |              |               |            |                             | Filter Search |
| Select Priority             | TAT Facility               | Location        | Patient Last | Patient First | Patient ID | Pharmacist Comments User ID | View Open     |
| 🗆 ED                        | 0:02:28 Avel Test Facility | Front Desk      | Skywalker    | Luke          | 34567      |                             | View Open     |
| STAT                        | 0:02:28 Avel Test Facility | OB Unit         | Duck         | Donald        | 23455      | Clarify warfarin dose       | View Open     |
|                             | 0:02:31 Avel Test Facility | Nursing Station | Mouse        | Mickey        | 12345      | facility (in use)           | View          |

2. This will take you to the view order screen where the facility information will be on the left side of the screen and the order sheet will be on the right hand side of the screen. You will see the status of the order is locked so you cannot make changes to the order.

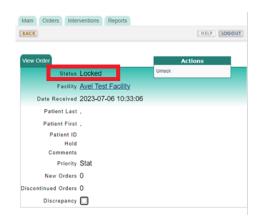

3. To back out of the order and get back to the work queue, you will select the back button in the upper left corner of the screen. Do NOT use the back arrow on your browser.

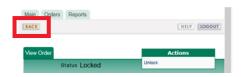

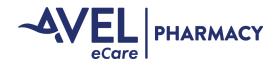

#### To View and Unlock an Order

1. From the work queue you will click the view button of the order you wish to unlock. You will know you are processing the order because the User ID field will be populated with your user ID and the open button is not available.

| Select / Deselect All Order | s to Close                 |                 |              |               |            |                             |               |
|-----------------------------|----------------------------|-----------------|--------------|---------------|------------|-----------------------------|---------------|
| Select All Deselect All     | Close Selected             |                 |              |               |            |                             |               |
| Work Queue                  |                            |                 |              |               |            |                             |               |
| 📇 Print                     |                            |                 |              |               |            |                             | Filter Search |
| Select Priority             | TAT Facility               | Location        | Patient Last | Patient First | Patient ID | Pharmacist Comments User ID | View Open     |
| 🗆 ED                        | 0:02:28 Avel Test Facility | Front Desk      | Skywalker    | Luke          | 34567      |                             | View Open     |
| □ STAT                      | 0:02:28 Avel Test Facility | OB Unit         | Duck         | Donald        | 23456      | Clarify warfarin dose       | View Open     |
|                             | 0:02:31 Avel Test Facility | Nursing Station | Mouse        | Mickey        | 12345      | facility (in use)           | View          |

- 2. This will take you to the view order screen where the facility information will be on the left side of the screen and the order sheet will be on the right hand side of the screen.
- 3. To unlock the order, you will click on unlock in the actions area. Please note: You are only able to unlock your own order. If you need to unlock someone else's order, please contact Avel eCare Pharmacy to have someone with administrative privileges unlock the order.

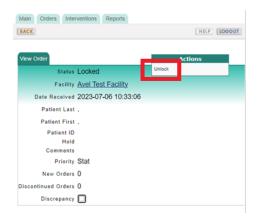

4. Now you will have control of the order which is identified by the message "Request has been unlocked" and you have been redirected to the edit order screen where you can update the patient name, comments, etc.

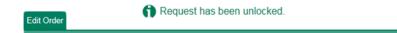

- 5. Process the orders on the sheet and document your work as described previously utilizing the symbols.
- 6. Save the order as In Process or Complete.

## To Change a Facility (Avel Staff Only)

To change the facility if the wrong one was selected.

Click unlock under the Facility Name.
 Click on the drop down and select the correct facility.
 Click on the drop down and select the correct facility.

~

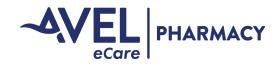

#### Search Orders

Order sheets faxed or created in Trax will be retained for up to ten years. You can search for orders during a date range, by facility, pharmacist who completed the order, patient, and patient ID. You can further narrow your search by using the filter search.

To search orders within Trax you will follow these steps.

1. Click on the orders tab and select search orders.

| Main     | Orders Interventions |         |
|----------|----------------------|---------|
| BACK     | Work Queue           |         |
| _        | Add Order            |         |
| Work a   | Search Orders        |         |
| Facility | Close Order Tool     | Patient |
|          | ×                    |         |

2. Now you will be brought to the Search Orders queue.

| Main Orders Interventions    |            |                       |                    |              |                       |                     |          |               | HELP          | FIRST |
|------------------------------|------------|-----------------------|--------------------|--------------|-----------------------|---------------------|----------|---------------|---------------|-------|
| BACK                         |            |                       |                    |              |                       |                     |          |               | HELP          | 1000  |
| iearch Orders                |            |                       |                    |              |                       |                     |          |               |               |       |
| acility                      | Pharmacist |                       | Include New/In-Pro | cess Orders? | Start Date            |                     | End Date |               |               | Clear |
| 🔽                            |            | $\mathbf{\mathbf{v}}$ |                    |              | 2015-10-25            | 00:00:00            | 2015-1   | 1-25 23:59:59 |               | earch |
| atient                       |            |                       |                    |              | Patient ID            |                     |          |               |               |       |
|                              |            |                       |                    |              |                       |                     |          |               |               |       |
| irst Sort:                   |            |                       | Second Sort:       |              |                       | Thin                | d Sort:  |               |               |       |
| V                            |            |                       | 💌                  |              |                       |                     | ~        |               |               |       |
| iearch Orders                |            |                       |                    |              |                       |                     |          |               |               |       |
| Print                        |            |                       |                    |              |                       |                     |          |               | Filter Search |       |
| riority Status Creation Date | Facility   |                       | Location           | Patient      | Patient ID            | Pharmacist Comments |          | User ID       | View Open     |       |
|                              |            |                       |                    | There are n  | o results to display. |                     |          |               |               |       |

3. You can search multiple ways within the search queue and your results will vary depending on your access.

The search options are independent of the filter search.

The default search includes New/In Process orders, to see only the completed orders, uncheck the New/In Process box.

| Main Orders Interventions BACK | Reports    |          |                       |              |               |                |                          | HELP          | LOGOUT |
|--------------------------------|------------|----------|-----------------------|--------------|---------------|----------------|--------------------------|---------------|--------|
| Search Orders                  |            |          |                       |              |               |                |                          |               |        |
| Facility                       | Pharmacist |          | Include Active Orders | Start Date   |               | End Date       |                          | Cle           | ear    |
| Avel Test Facility 🗸           |            | ~        |                       | 2023-01-02   | 00:00:00      | 2023-01-03     | 23:59:59                 | Sea           |        |
| Patient Last                   |            |          |                       |              |               |                |                          |               |        |
|                                |            |          |                       |              |               |                |                          |               |        |
| Patient ID                     |            |          |                       |              |               |                |                          |               |        |
|                                |            |          |                       |              |               |                |                          |               |        |
|                                |            |          | <b>v</b>              |              |               | ¥              |                          |               |        |
|                                |            |          |                       |              |               |                |                          |               |        |
| Search Orders                  |            |          |                       |              |               |                |                          |               |        |
| 📇 Print                        |            |          |                       |              |               |                |                          | Filter Search |        |
| Priority Creation Date         | Facility   | Location | File                  | Patient Last | Patient First | Patient ID Pha | rmacist Comments User ID | View Open     | T      |

4. After selecting your search queries, click search for your results. Your results will come back with the newest creation date at the top and the oldest at the bottom. The system will retrieve 500 results per query.

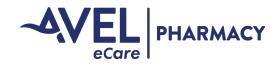

#### Search Orders

- 5. To view the queried results (multiple options).
  - a. Click on the open box to see the order with the annotations. Please note you will lose your search criteria if you click the view or open option when you click the back button. The discrepancy fields will also show during the first 24 hours when you view or open the order. Do NOT update the discrepancy fields or re-open the discrepancy, if you need to submit additional information about the discrepancy, please email it to <a href="mailto:pharmacy@avelecare.com">pharmacy@avelecare.com</a>
  - b. If you would like to see the order with annotations but not lose your search criteria, left click on the .PNG file and the order will open in a new window, this view will not show the discrepancy fields. Do NOT double click on the icon since your system will not function properly.

| Search Or | rders               |                    |                 |      |              |               |            |                             |     |        |   |
|-----------|---------------------|--------------------|-----------------|------|--------------|---------------|------------|-----------------------------|-----|--------|---|
| 📕 Print   |                     |                    |                 |      |              |               |            |                             |     |        |   |
| Priority  | Creation Date       | Facility           | Location        | File | Patient Last | Patient First | Patient ID | Pharmacist Comments User ID | Vie | w Open | Ŧ |
|           | 2023-07-06 10:33:31 | Avel Test Facility | _               |      |              |               |            |                             | Vi  | w Open | ÷ |
| STAT      | 2023-07-06 10:33:06 | Avel Test Facility |                 |      |              |               |            |                             | Vi  | Open   | 1 |
|           | 2023-07-03 12:38:05 | Avel Test Facility | Nursing Station |      |              |               |            |                             | Vi  | w Open |   |

## Open a Completed Order

You are able to open a completed order that you closed within 24 hours of the order being completed.

To open a completed order, go to the Search Queue and click the "Re-Open" button. (This button will only show up for orders that you have closed within the past 24 hours)

| Search Or  | ders                |                    |                 |              |             |               |             |                            |               |         |
|------------|---------------------|--------------------|-----------------|--------------|-------------|---------------|-------------|----------------------------|---------------|---------|
| acility    |                     | Pharmacist         | Include A       | ctive Orders | Start Date  |               | End Da      | te                         |               | Clear   |
| Avel Tes   | t Facility 👻        |                    | ✓               |              | 2023-03-01  | • 00:00:00    | 2023-       | 07-06 23:59:59             |               | Search  |
| Patient La | st                  |                    |                 |              |             |               |             |                            |               |         |
| Patient ID |                     |                    |                 |              |             |               |             |                            |               |         |
| irst Sort  | ¥                   |                    | Second          | Sort:        |             |               | Third Sort: | ]                          |               |         |
| Search Or  | ders                |                    |                 |              |             |               |             |                            | Filter Search |         |
| Priority   | Creation Date       | Facility           | Location        | File P       | atient Last | Patient First | Patient ID  | Pharmacist Comments User 1 | ID View       | Open    |
|            | 2023-07-06 10:33:31 | Avel Test Facility |                 | · · ·        |             |               |             |                            | View          | Open    |
| STAT       | 2023-07-06 10:33:06 | Avel Test Facility |                 | - E          |             |               |             |                            | View          | Open    |
|            | 2023-07-03 12:38:05 | Avel Test Facility | Nursing Station |              |             |               |             |                            | View          | Open    |
| STAT       | 2023-07-03 12:37:59 | Avel Test Facility | Nursing Station | ۳ 🔛          | iest        | test          |             | facility                   | View          | Re-Open |
|            | 2023-07-03 12:37:52 | Avel Test Facility | Nursing Station | <b>.</b>     |             |               |             | facility                   | View          | Re-Open |
|            |                     |                    |                 |              |             |               |             |                            |               |         |

You can then edit the order as needed and either save in process or complete the order. If the discrepancy box is checked and the fields are filled in, do NOT update them. If you need to send information that needs to be updated, please send the information to <u>pharmacy@avelecare.com</u>

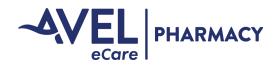

#### **Splitting Collated Notices Apart**

If you ever need to separate out certain notices, you can now split them out as an individual notice or a new group of notices depending on how you select the pages within the notice.

1. Select the page(s) you would like to separate out by clicking in the box on top of the order.

| Select Page 1 🗹 |                                                       |  |
|-----------------|-------------------------------------------------------|--|
|                 |                                                       |  |
|                 | 1-866-371-7310 Routine Fax<br>1-855-268-3457 STAT Fax |  |
|                 |                                                       |  |

2. Click on Split Order

|                             | ~            |             |                  |  |
|-----------------------------|--------------|-------------|------------------|--|
| Complete Save as In Process | Fax Location | Split Order | Add Intervention |  |

Now a box appears with the selected pages listed in the split pages field.

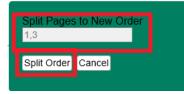

- 3. Click on Split Order.
- 4. Now you will go to the work queue and find the orders as separate notices.

If you hit split order on a single page notice, it will create 2 place holders (1 you are unable to annotate on (see screenshot below) and a second notice that you can annotate on) in the queue with the same received date and time stamp.

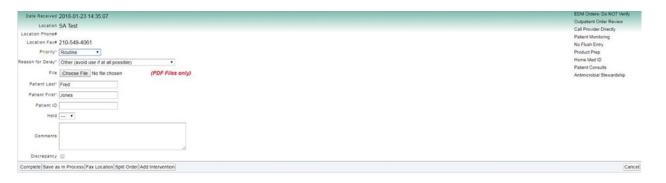

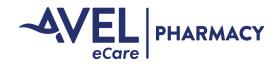

#### Printing an Order

#### From the Work Queue

You will notice a print icon in the work queue (in the red box below). This will only print the image of the work queue. It is of no use in printing order images.

Click on the down arrow on the far right side of the work queue menu (in the blue box below).

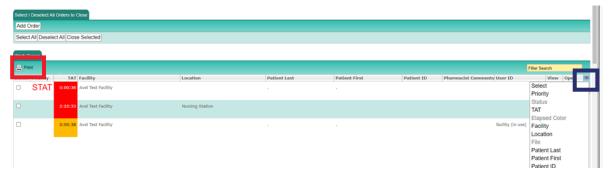

This drop down menu will display. Notice the word File is grayed out by default. If you click on File and then click back on the down arrow to close the drop down menu, you will notice that a column for File is inserted into the gray menu bar in the work queue and an icon displays below it in each order line.

| Filter Search       |
|---------------------|
| Open 🔻              |
| Select              |
| Priority            |
| Status              |
| TAT                 |
| Elapsed Color       |
| Facility            |
| Location            |
| File                |
| Patient Last        |
| Patient First       |
| Patient ID          |
| Medications         |
| Pharmacist Comments |
| Ticket              |
| User ID             |
| Fax Number          |
| Caller ID           |
| Subject             |
| Message             |
| Barcodes            |
| Priority            |
| View                |
| Open                |

Click on the icon under File (in the blue box above) and the order image will appear in a new tab. You can then print this image.

#### **From Edit Orders**

You can use the Fax Location function to fax the order document to your fax machine.

#### **From Search Orders**

You will notice that the File column displays by default in Search Orders. This was intentionally included as a feature in Search Orders to aid with quick review of completed orders. You can simply click on the icon under File to display the order in a new tab and print

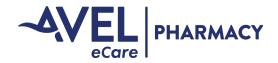

#### **Order Volume Report**

You have the ability to run an order volume report to see, by hour, how many orders were completed by either your staff or by Avel eCare Pharmacy.

1. Click on the Reports Tab and Select "Order Volume Report".

| Main Orders        | Reports             |                       |
|--------------------|---------------------|-----------------------|
| BACK               | Report Queue        | ( HLP   LOBOUT)       |
|                    | Fax Log Report      | Welcome to Avera Trax |
| Welcome Facility T | Order Volume Report | VIECONE ID AVERA ITAX |
| User Name facilit  | Ŋ                   |                       |

- 2. Select Your Facility and Enter Report Parameters.
  - a. User Group:
    - i. Facility Staff = your team
    - ii. Avel eCare Pharmacist = Avel eCare Pharmacy staff
- 3. Click Run Report.
- 4. You will be brought to the Report Queue Tab. This Tab lists all the reports that have been run. The most recent report will be listed at the top.

| Main Or     | ders Reports              |      |                     |                     |        |  |
|-------------|---------------------------|------|---------------------|---------------------|--------|--|
| ACK         |                           |      |                     |                     |        |  |
|             |                           |      |                     |                     |        |  |
| Report Que  | 90                        |      |                     |                     |        |  |
| Delete      | Report/Output Name        | 0    | Description         | Run Date            | Size   |  |
| Select All  | Order Volume Report 8     | s) ( | Order Volume Report | 05/25/2016 10:16:47 | 5.6k   |  |
| Select None | □ FAX RECV LOG - 20160519 | 1.8  |                     | 05/19/2016 12:16:29 | 107.4k |  |
|             | Order Volume Report       | s) ( | Order Melume Depend | 05/19/2016 12:14:00 | 4.4.46 |  |

5. Click on the Excel Icon to open the report.

You may get a prompt similar to the one below. Click on "Open"

| nterne | t Explorer                                     | 23     |
|--------|------------------------------------------------|--------|
| Wha    | at do you want to do with report.xls?          |        |
| Size:  | 5.50 KB                                        |        |
|        | Microsoft Excel 2003<br>: 198.22.99.143        |        |
| •      | Open<br>The file won't be saved automatically. |        |
| •      | Save                                           |        |
| •      | Save as                                        |        |
|        |                                                | Cancel |

6. Report will open in Excel.

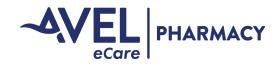

#### Shift Summary Report

You have the ability to run a daily report to see, how many orders were completed by Avel eCare pharmacy staff, how many orders are still in progress that require follow-up, and how many interventions were placed during a site pharmacist's absence. This report is used as a communication handoff from the Avel eCare pharmacist team to the site pharmacist.

1. Click on the Reports Tab and Select Shift Summary.

| Main Orders Interventions | Reports                   |  |
|---------------------------|---------------------------|--|
| BACK                      | Report Queue              |  |
|                           | Shift Summary             |  |
| Welcome Facility Test     | Order Time Summary Report |  |
| User Name facility        | Order Volume Report       |  |

2. Select your facility from the drop down menu. Click Search.

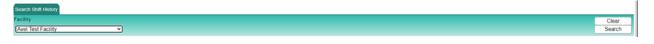

3. The system will give you 72 hours worth of information based on the shift start. The report runs for the hours of coverage we are scheduled to cover. In the example below, it breaks up Monday into 2 reports based on the hours being 24/7 on a Sunday and then showing the site coming back on at 8:30 on Monday morning.

| Facility Shift History |                        |             |               |
|------------------------|------------------------|-------------|---------------|
| 🐣 Print                |                        |             | Filter Search |
| Shiftstart             | Shiftend               | Report      | Ψ             |
| 2021-01-26 16:30:01-06 | 2021-01-27 08:30:01-06 | View Report | 8             |
| 2021-01-25 16:30:01-06 | 2021-01-26 08:30:01-06 | View Report |               |
| 2021-01-25 00:00:01-06 | 2021-01-25 08:30:01-06 | View Report |               |
| 2021-01-24 00:00:01-06 | 2021-01-24 23:58:01-06 | View Report |               |

4. Click on View Report.

| Facility Shift History |                        |             |               |
|------------------------|------------------------|-------------|---------------|
| 📇 Print                |                        |             | Filter Search |
| Shiftstart             | Shiftend               | Report      | <b>v</b>      |
| 2021-01-26 16:30:01-06 | 2021-01-27 08:30:01-06 | View Report |               |
| 2021-01-25 16:30:01-06 | 2021-01-26 08:30:01-06 | View Report |               |
| 2021-01-25 00:00:01-06 | 2021-01-25 08:30:01-06 | View Report |               |
| 2021-01-24 00:00:01-06 | 2021-01-24 23:58:01-06 | View Report |               |

5. Now you will be presented with a shift summary hand off report. This report shows the number of orders verified, the breakdown of orders per patient, the orders that are still sitting in the queue that need to be clarified or communicated to the site pharmacist for additional follow-up, the number of video encounter (if you have still image services), and the new interventions that were placed by Avel eCare pharmacists.

|              | Total Number of   | Orders Verified |        |
|--------------|-------------------|-----------------|--------|
| Priority     | Number of Orders  |                 |        |
|              |                   |                 |        |
|              | Orders pe         | r Patient       |        |
| Patient Name | Number of Orders  |                 |        |
|              |                   |                 |        |
|              | Notifications     | In-Process      |        |
| Patient Name | Comments          |                 |        |
|              |                   |                 |        |
|              | Total Number of V | ideo Encounters |        |
| Туре         | Number of Orders  |                 |        |
|              |                   |                 |        |
|              | Interve           | ntions          |        |
| Patient Name | Intervention Type | Medication      | Status |
|              |                   |                 |        |

2021-01-25 00:00:01-06 - 2021-01-25 08:30:01-06

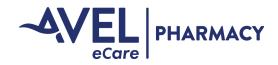

## **Tips and Helpful Hints**

#### **Clear Cache**

After software updates or if you are having system issues, please follow these steps to clear your cache from the computer.

#### Clear the Cache in Edge.

- 1. Click on the ellipsis(...) in the upper right corner of the web browser.
- 2. Click on settings.

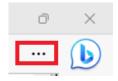

| Í  |                          | New tab                      |       | Ctrl+T  |   |
|----|--------------------------|------------------------------|-------|---------|---|
|    |                          | New window                   |       | Ctrl+N  |   |
| l  | [;                       | New InPrivate window         | Ctrl+ | Shift+N |   |
|    |                          | Zoom —                       | 110%  | +       | 2 |
|    | દ'≡                      | Favorites                    | Ctrl+ | Shift+O |   |
|    | 9                        | History                      |       | Ctrl+H  |   |
|    | $\underline{\downarrow}$ | Downloads                    |       | Ctrl+J  |   |
|    | Bô                       | Apps                         |       |         | > |
|    | 3                        | Extensions                   |       |         |   |
|    | Ş                        | Browser essentials           |       |         |   |
|    | Ø                        | Print                        |       | Ctrl+P  |   |
|    | Ø                        | Web capture                  | Ctrl+ | Shift+S |   |
|    | බ                        | Find on page                 |       | Ctrl+F  |   |
| I. |                          | More tools                   |       |         | > |
|    | ŝ                        | Settings                     |       |         |   |
| ľ  | ?                        | Help and feedback            |       |         | > |
|    |                          | Close Microsoft Edge         |       |         |   |
|    | Ô                        | Managed by your organization | 1     |         |   |
|    |                          |                              |       |         |   |

3. Click on Privacy, search, and services.

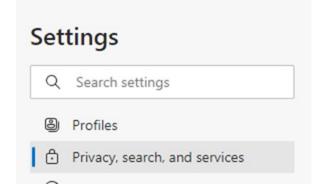

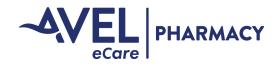

## **Tips and Helpful Hints**

4. Click on Choose what to clear and then click Clear now.

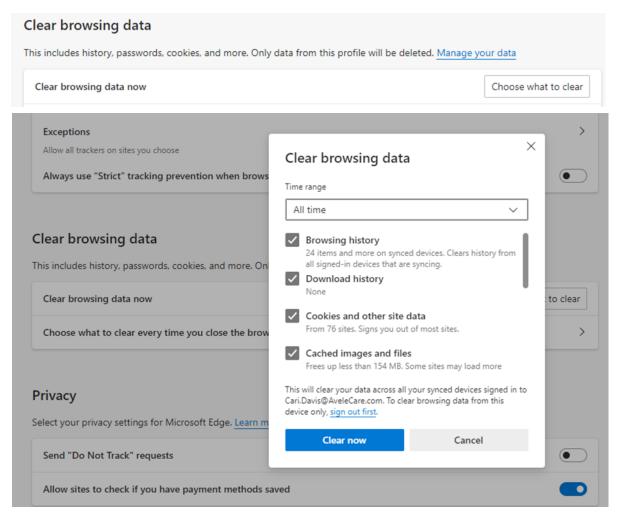

#### Google Chrome- Clear Browsing History (If you don't use Chrome, skip these instructions)

1. Click on the 3 vertical dots to the right of the address bar.

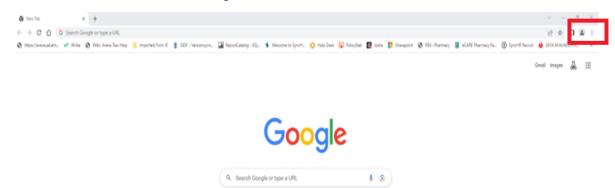

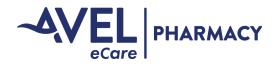

## **Tips and Helpful Hints**

2. Click on settings.

| < → C Q (0                                                                             |                                                                                                    | @ \$ 0 \$ 1                                                                         |
|----------------------------------------------------------------------------------------|----------------------------------------------------------------------------------------------------|-------------------------------------------------------------------------------------|
| 🗞 https://www.ustant ᢞ Weike 🛞 Wile-Avera Trac Help 📙 Imported From E 💲 SIDP - Vencomy | yah 🙀 Reportunation 52 🖇 Walama is Sprat 🧿 Help Davis 🥥 Polingsker 👩 Insta 👫 Diemoport 😵 PEC-Premiery 🚡 el-All Premiery Fa 🤅 | New tab     Cht+T     New window     Cht+N     New incognito window     Cht+Shift+N |
|                                                                                        |                                                                                                    | History<br>Deventeeds Cori+1<br>Bookmarks<br>Estensions                             |
|                                                                                        |                                                                                                    | Zaam - 100% - 🕻                                                                     |
|                                                                                        | Google                                                                                                    | Print., Ctrl+P<br>Cart.,                                                            |
|                                                                                        | Judgie                                                                                                    | Find Ctrief                                                                         |
|                                                                                        |                                                                                                    | More tools                                                                          |
|                                                                                        |                                                                                                    | Cut Copy Parts                                                                      |
|                                                                                        | Q. Search Google or type a URL                                                                                               | Settings<br>Help                                                                    |
|                                                                                        |                                                                                                    | fat                                                                                 |
|                                                                                        | 0 0 5 0                                                                                                    | Managed by your organization                                                        |

3. Click on Privacy and security > Clear browsing data.

| -   | Settings                |
|-----|-------------------------|
|     | You and Google          |
| â   | Autofill and passwords  |
|     | Privacy and security    |
| ð   | Performance             |
|     | Appearance              |
|     | Search engine           |
|     | Default browser         |
| 0   | On startup              |
| L   | anguages                |
|     | vnloads                 |
| Dow |                         |
|     | ccessibility            |
| A   | Accessibility<br>System |

4. Select Browsing history, download history, cookies and other site data, cached images and files, and autofill form data and click on Clear data.

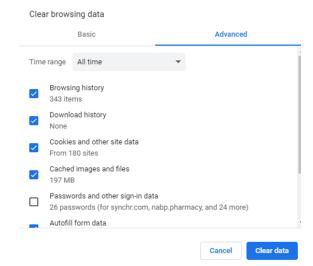

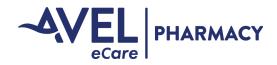

## **Tips and Helpful Hints**

5. Now you can type in www.averaerx.com in the address bar.

#### Order sheet doesn't display

If the order sheet doesn't display when you open the notice, please try the following.

- 1. Log out of Trax.
- 2. In your browser window, type the following: https://averaerx.com
  - a. Do not click on a link that autofill's.
  - b. Do not use a bookmark.

#### Unable to access the website

If you are unable to access the website, try he following steps.

- 1. Go to http://www2.anteil.com/Avel/
- 2. Enter State Abbreviation, Site name, and Last name.
- 3. Wait about 5 minutes.
- 4. Go to internet site: https://averaerx.com

#### Need help?

Email pharmacy@avelecare.com